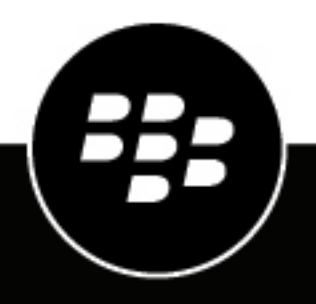

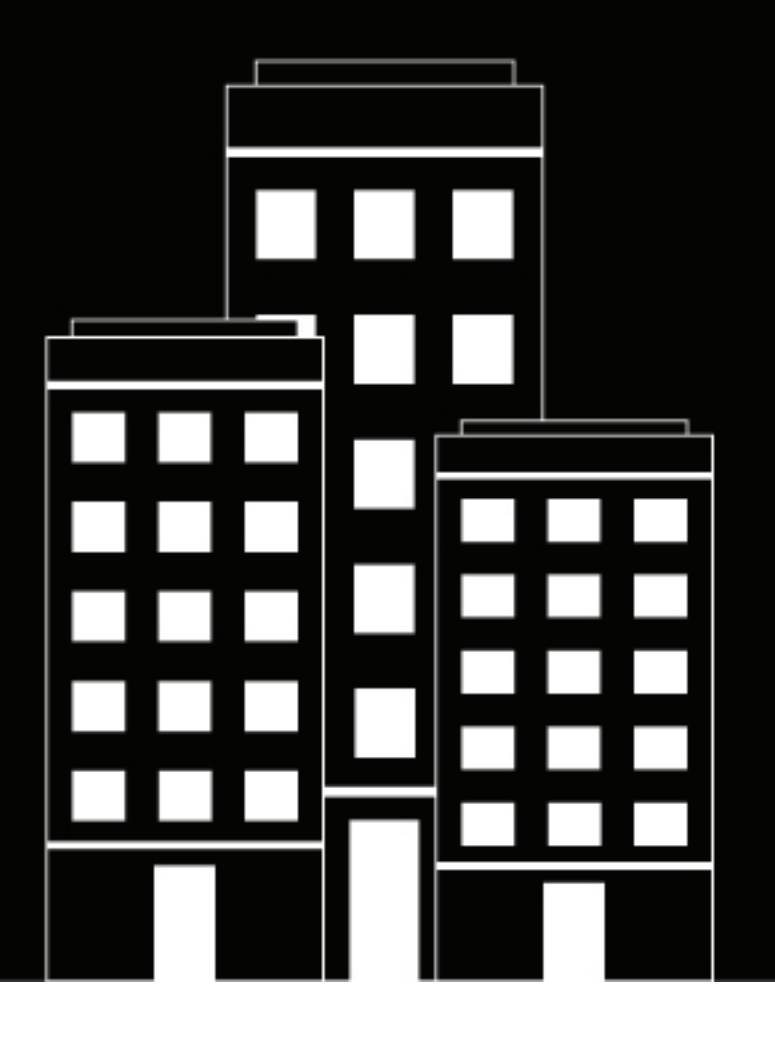

# **BlackBerry AtHoc Guide de l'utilisateur de l'application de bureau**

7.5 (Windows), 2.5 (Mac)

2024-02-12Z

# **Contents**

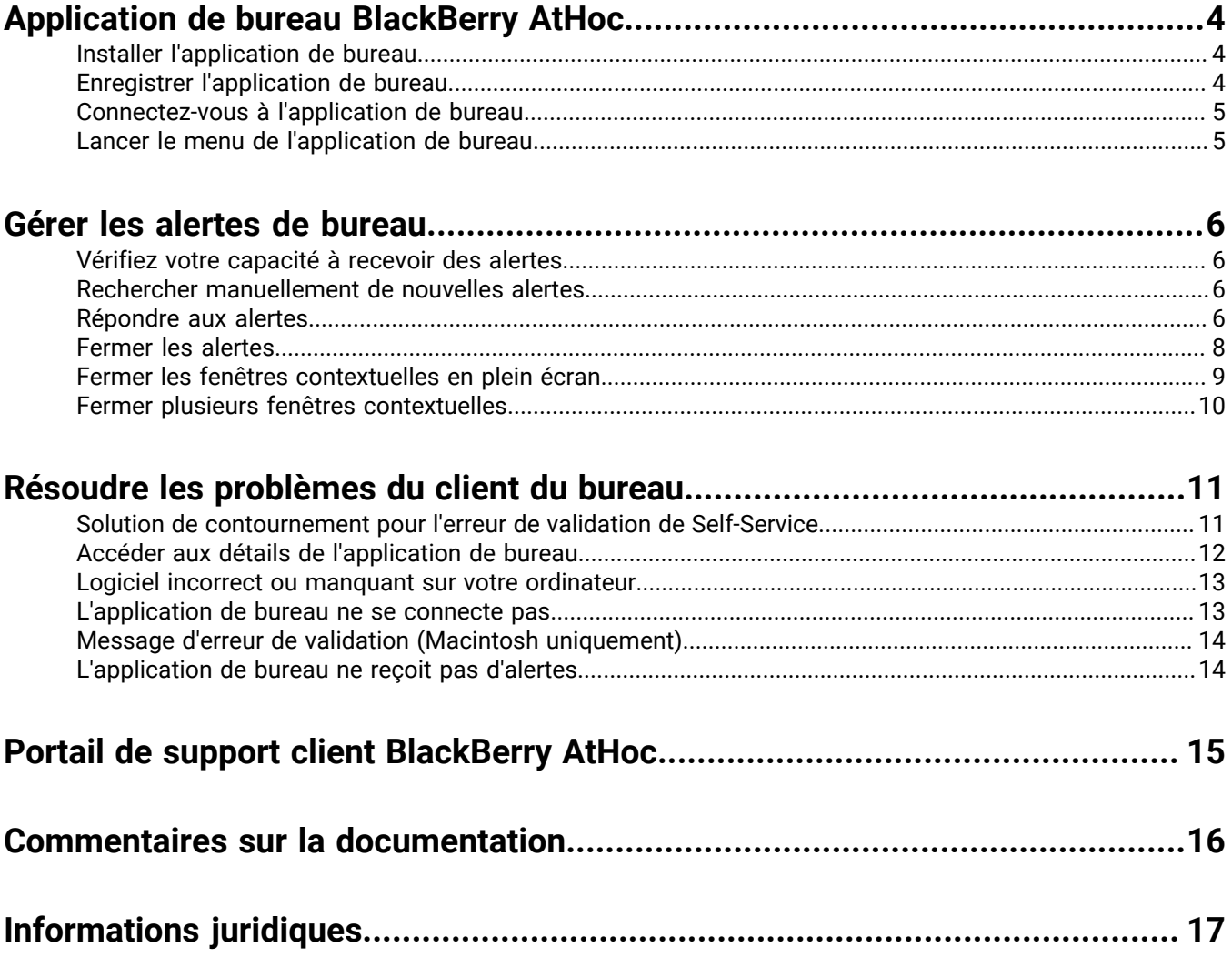

# <span id="page-3-0"></span>**Application de bureau BlackBerry AtHoc**

BlackBerry<sup>®</sup> AtHoc<sup>®</sup> est une petite application de bureau qui s'exécute en continu sur votre ordinateur. Lorsqu'une nouvelle alerte destinée aux postes de travail des utilisateurs est publiée dans le système BlackBerry AtHoc, un écran de notification s'affiche sur votre bureau, accompagné d'une notification audio.

Vous pouvez ensuite fermer la fenêtre contextuelle ou cliquer sur un lien pour obtenir des informations supplémentaires sur l'alerte. Pour les alertes d'urgence, l'écran contextuel peut contenir des options de réponse que vous devez sélectionner pour accuser réception de l'alerte.

**Note:** La version 7.1 ou ultérieure de l'application de bureau BlackBerry AtHoc est compatible avec la version BlackBerry AtHoc 7.9 (OnPrem) et la version 7.14 ou ultérieure.

### <span id="page-3-1"></span>**Installer l'application de bureau**

**Note:** L'installation et la configuration de l'application de bureau ne concernent que l'administrateur ou les autres utilisateurs autorisés du système BlackBerry AtHoc. Si vous êtes un utilisateur régulier, l'application doit déjà être installée sur votre ordinateur. Pour plus d'informations sur l'installation et la configuration de l'application de bureau BlackBerry AtHoc, reportez-vous au *[Guide d'installation et d'administration de l'application de bureau](https://docs.blackberry.com/fr/id-comm-collab/blackberry-athoc/desktop-apps/7_5/desktop-admin/what-is-desktop-app) [BlackBerry AtHoc](https://docs.blackberry.com/fr/id-comm-collab/blackberry-athoc/desktop-apps/7_5/desktop-admin/what-is-desktop-app)*.

Le système de gestion BlackBerry AtHoc permet aux utilisateurs autorisés d'avertir rapidement un grand nombre de personnes dans des lieux très éloignés en cas d'urgence ou d'autres situations critiques. BlackBerry AtHoc permet également à ces utilisateurs de surveiller les alertes en cas de menace tout en fournissant des services de notification de base pour les situations non urgentes.

Pour rejoindre un système de notification, l'application de bureau doit être installée sur chaque ordinateur de bureau afin que le personnel puisse recevoir des messages d'alerte et y répondre.

Dans la plupart des configurations, votre service informatique envoie l'application sur les postes de travail des utilisateurs en dehors des heures de travail à l'aide d'un package SMS qui inclut le MSI de l'application, le script SMS et un fichier run.bat. En fonction des paramètres définis par votre service informatique, l'application s'exécute généralement immédiatement après l'installation ou au démarrage suivant. Le MSI peut également être exécuté manuellement, si votre service informatique le préfère.

Dans certaines configurations, votre service informatique peut vous demander de vous inscrire avec un code de validation avant de pouvoir utiliser l'application de bureau. Si votre système est configuré pour l'inscription manuelle à l'application de bureau, reportez-vous à [Enregistrer l'application de bureau](#page-3-2).

## <span id="page-3-2"></span>**Enregistrer l'application de bureau**

Lorsque l'application de bureau est installée sur votre système, si votre organisation est configurée pour utiliser la méthode d'authentification Reporter à Self-Service, le formulaire d'inscription de l'application de bureau BlackBerry AtHoc s'ouvre.

- **1.** Cliquez sur le lien du formulaire d'inscription de l'application de bureau BlackBerry AtHoc. Vous êtes redirigé vers Self-Service.
- **2.** Se connecter à Self-Service :
	- Si vous disposez d'un compte Self-Service, connectez-vous à Self-Service à l'aide de la méthode d'authentification de votre organisation (par exemple, utilisez une carte à puce ou saisissez votre nom d'utilisateur et votre mot de passe).
- Si vous ne disposez pas d'un compte Self-Service, le formulaire d'inscription s'ouvre. Remplissez tous les champs requis et cliquez sur **Continuer**. Pour obtenir des instructions détaillées, reportez-vous à [S'inscrire](https://docs.blackberry.com/fr/id-comm-collab/blackberry-athoc/blackberry-athoc/7_18/self-service/getting-started/register-for-self-service) [à Self-Service](https://docs.blackberry.com/fr/id-comm-collab/blackberry-athoc/blackberry-athoc/7_18/self-service/getting-started/register-for-self-service) dans *[Guide de l'utilisateur Self-Service](https://docs.blackberry.com/fr/id-comm-collab/blackberry-athoc/blackberry-athoc/7_18/self-service/getting-started)*.
- **3.** Sur la page **Mon profil**, cliquez sur **Générer le code** dans la section **Applications BlackBerry AtHoc**.
- **4.** Dans la fenêtre contextuelle **Code d'inscription à l'application de bureau**, copiez le code d'inscription. Le code est valide pendant 5 minutes.
- **5.** Collez le code d'inscription dans le formulaire d'inscription de l'application de bureau BlackBerry AtHoc.
- **6.** Cliquez sur **Envoyer**.

Une fois l'inscription effectuée, la connexion de l'application de bureau peut prendre jusqu'à 2 minutes.

## <span id="page-4-0"></span>**Connectez-vous à l'application de bureau**

Si votre administrateur BlackBerry AtHoc a configuré la connexion automatique, vous n'avez pas besoin de vous connecter à l'application de bureau.

Si vous recevez un écran contextuel de connexion, suivez les invites pour vous connecter. L'application de bureau reste déconnectée jusqu'à ce que vous vous connectiez. Si vous fermez l'écran contextuel de connexion sans vous connecter, vous pouvez cliquer sur l'icône (Globe) <sup>d'</sup> et cliquer sur **Connexion**.

L'écran contextuel de connexion s'affiche chaque fois que votre ordinateur démarre.

# <span id="page-4-1"></span>**Lancer le menu de l'application de bureau**

Vous pouvez accéder à l'application de bureau BlackBerry AtHoc à tout moment en cliquant sur l'icône (Globe)  $\blacksquare$  qui s'affiche à l'écran. Sur les plates-formes Windows, l'icône se trouve dans le coin inférieur droit de l'écran. Pour la plate-forme Macintosh, l'icône apparait dans la barre de menus en haut à droite.

Dès que vous cliquez sur  $\Box$ , un menu contextuel s'affiche, vous permettant de rechercher de nouvelles alertes, d'ignorer toutes les fenêtres contextuelles qui se trouvent actuellement sur votre bureau et d'accéder à l'application Self-Service.

Lorsque plusieurs éditions d'applications de bureau sont exécutées sur le même ordinateur, vous devez fermer la fenêtre du navigateur avec une édition avant de pouvoir lancer une fenêtre de navigateur avec une autre édition de l'application de bureau.

# <span id="page-5-0"></span>**Gérer les alertes de bureau**

**Important:** Toutes les actions et opérations effectuées dans l'application de bureau BlackBerry AtHoc sont communes aux plates-formes Macintosh et Windows.

### <span id="page-5-1"></span>**Vérifiez votre capacité à recevoir des alertes**

Une fois l'application de bureau lancée, le  $\Box$  s'affiche à l'écran, indiquant que vous êtes connecté au serveur BlackBerry AtHoc et que vous êtes prêt à recevoir des alertes.

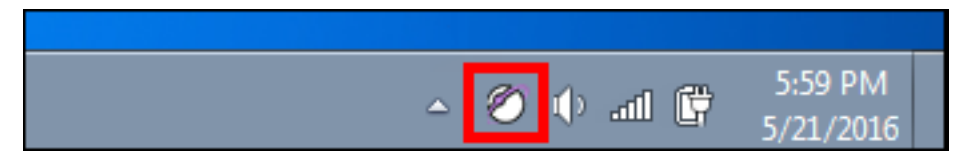

Si l'application de bureau a été installée mais qu'elle est déconnectée du serveur BlackBerry AtHoc, l'icône est grisée avec un cercle rouge et un « x » blanc.

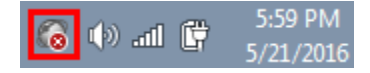

Lorsque l'application de bureau est déconnectée, elle ne peut pas recevoir d'alertes.

Windows : Si votre compte a été désactivé, l'icône apparait en gris avec un cercle jaune ( ) et vous ne pouvez pas recevoir d'alertes.

### <span id="page-5-2"></span>**Rechercher manuellement de nouvelles alertes**

L'application BlackBerry AtHoc de bureau recherche automatiquement de nouvelles alertes à un intervalle configuré lors de la configuration de l'application. L'intervalle par défaut est de 120 secondes. Il est toutefois possible de rechercher manuellement de nouvelles alertes à tout moment en procédant comme suit :

- **1.** Cliquez avec le bouton droit sur le **d** icône Globe.
- **2.** Dans le menu qui s'affiche, sélectionnez **Rechercher de nouvelles alertes** l'option.

L'application de bureau interroge ensuite le serveur BlackBerry AtHoc pour lui demander de nouvelles alertes ou mises à jour. S'il y a de nouvelles alertes, chacune d'entre elles s'affiche dans une fenêtre contextuelle distincte sur votre bureau.

### <span id="page-5-3"></span>**Répondre aux alertes**

Les alertes du bureau s'affichent sous forme de fenêtres contextuelles. Après avoir lu l'alerte, cliquez sur le bouton **Confirmer et fermer**. Cliquez sur **Confirmer et fermer** pour envoyer une réponse au système BlackBerry AtHoc qui suit, compile et signale toutes les réponses des destinataires.

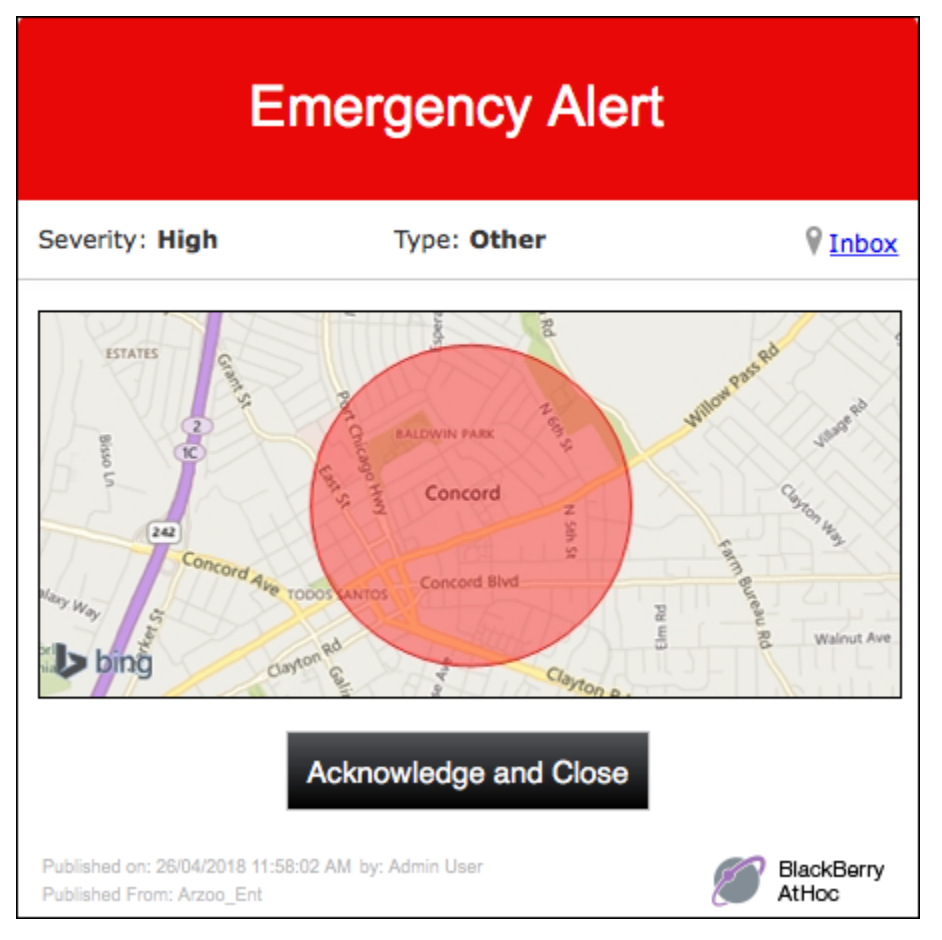

Vous pouvez également cliquer sur le lien **Boîte de réception** pour accéder à Self-Service, afficher l'alerte et y répondre.

Si l'alerte inclut des options de réponse, sélectionnez une option, puis cliquez sur **Répondre et fermer**.

Si l'alerte inclut une carte, cliquez sur la carte pour accéder à une carte interactive dans l'alerte de Self-Service.

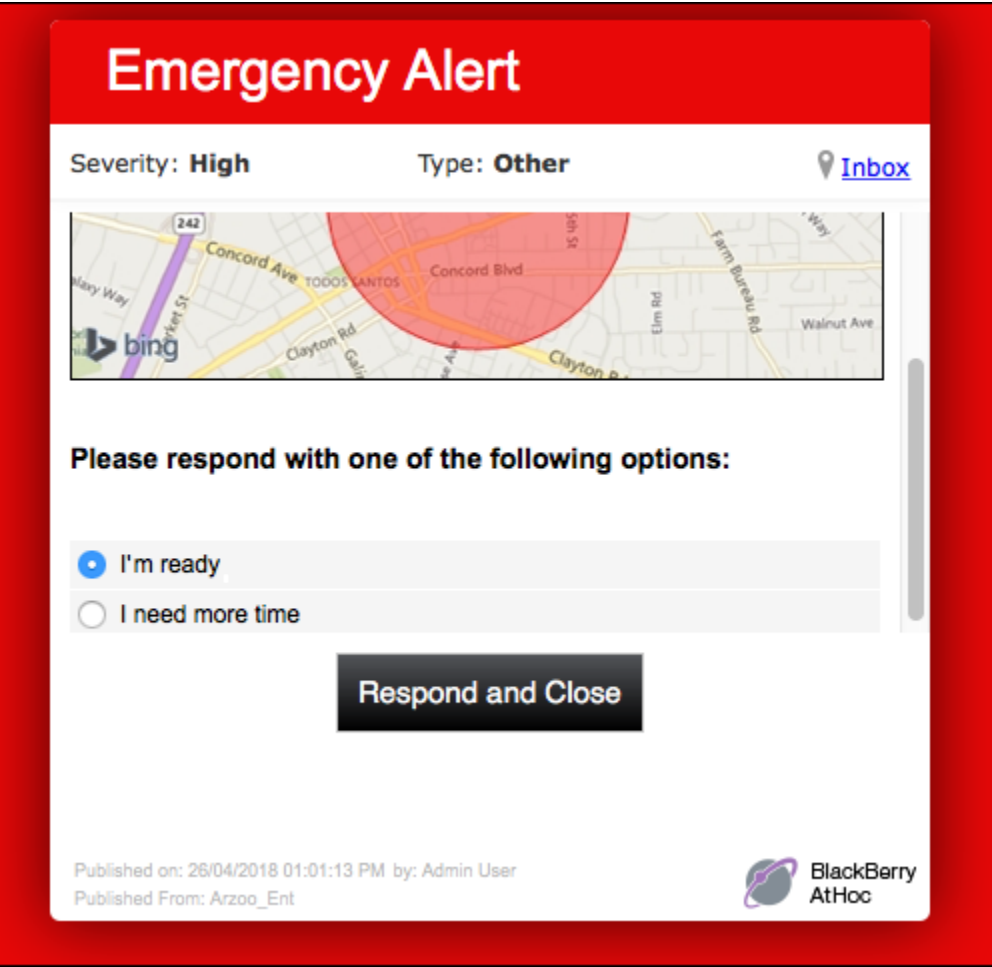

## <span id="page-7-0"></span>**Fermer les alertes**

Les alertes du bureau s'affichent sous forme de fenêtres contextuelles. Après avoir lu l'alerte, cliquez sur le bouton **Fermer** (pour les alertes informatives) ou sur le bouton **Confirmer et fermer** (pour les alertes d'urgence).

Dans l'exemple suivant, le fait de cliquer sur le bouton Confirmer et fermer envoie une réponse au système BlackBerry AtHoc, qui suit, compile et signale toutes les réponses des destinataires.

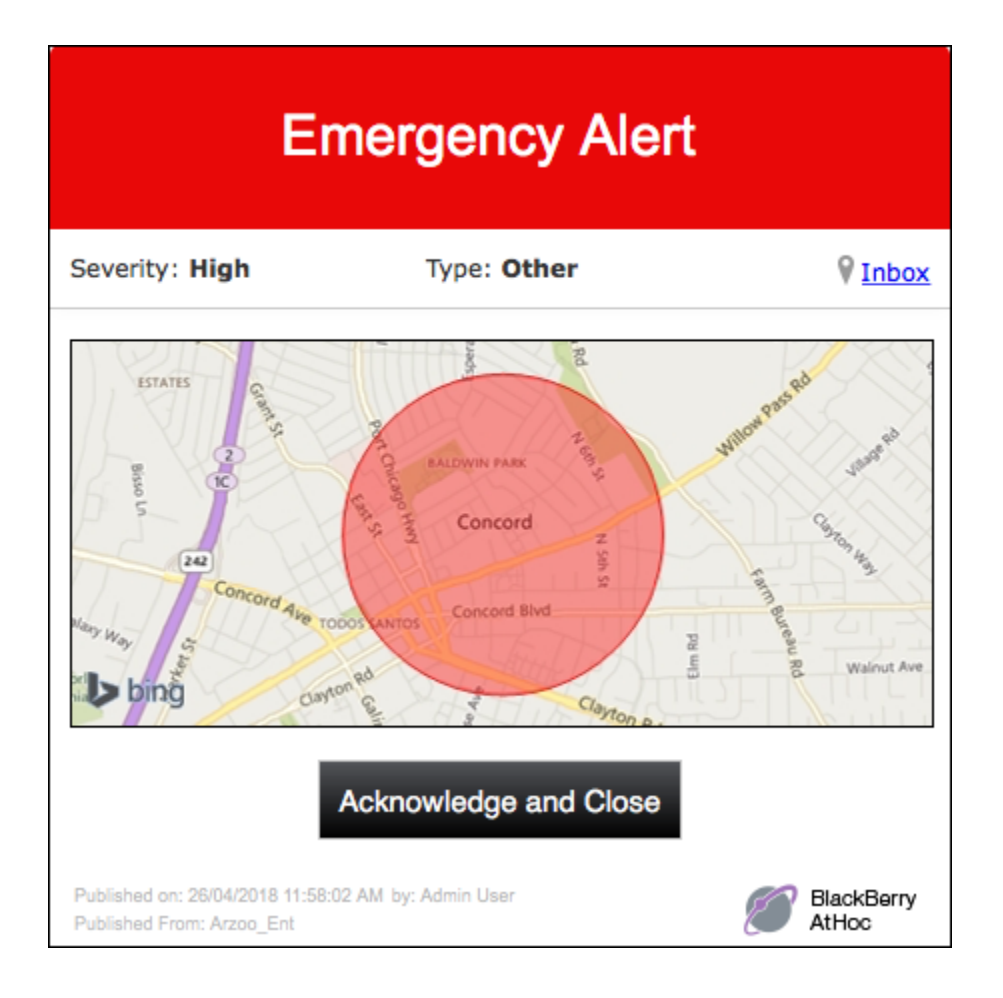

## <span id="page-8-0"></span>**Fermer les fenêtres contextuelles en plein écran**

Lorsque vous recevez une fenêtre contextuelle en plein écran, vous pouvez la fermer de l'une des manières suivantes :

- Répondez à l'alerte en sélectionnant une option de réponse, puis cliquez sur **Répondre et fermer**.
- Si votre administrateur BlackBerry AtHoc a activé cette fonctionnalité, cliquez avec le bouton droit sur la fenêtre contextuelle pour la fermer.
- Cliquez avec le bouton droit sur le icône (Globe), puis sélectionnez **Désactiver toutes les fenêtres contextuelles** dans le menu qui s'affiche. L'image suivante montre comment procéder dans un environnement Mac:

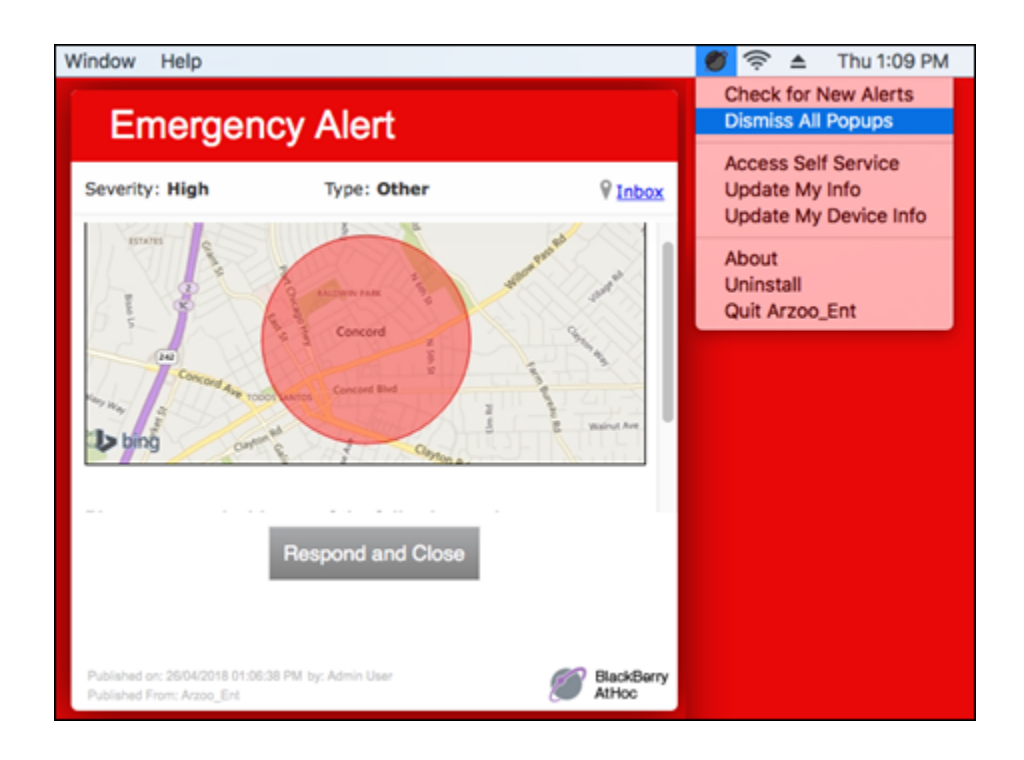

# <span id="page-9-0"></span>**Fermer plusieurs fenêtres contextuelles**

Il est possible de fermer plusieurs fenêtres contextuelles à la fois en procédant comme suit :

- **1.** Cliquez avec le bouton droit sur **2**.
- **2.** Dans le menu qui s'affiche, cliquez sur **Fermer toutes les fenêtres contextuelles**.

# <span id="page-10-0"></span>**Résoudre les problèmes du client du bureau**

Cette section décrit les problèmes que vous pouvez rencontrer après l'installation du client BlackBerry AtHoc sur les postes de travail des utilisateurs. Dans la plupart des cas, les solutions fournies dans ce chapitre permettent de résoudre ces problèmes. Si ce n'est pas le cas, contactez le support client BlackBerry AtHoc.

# <span id="page-10-1"></span>**Solution de contournement pour l'erreur de validation de Self-Service**

Si vous utilisez Internet Explorer (IE) 10 ou une version ultérieure avec Windows 7 ou une version ultérieure, il se peut que vous receviez une erreur de validation lorsque vous essayez d'afficher l'écran de Self-Service. Pour remédier à ce problème, procédez comme suit :

- **1.** Accédez au **Panneau de configuration** > **Options Internet** et cliquez sur l'onglet **Sécurité**.
- **2.** Une fois les options de zone Internet affichées, cochez la case **Activer le mode protégé**.

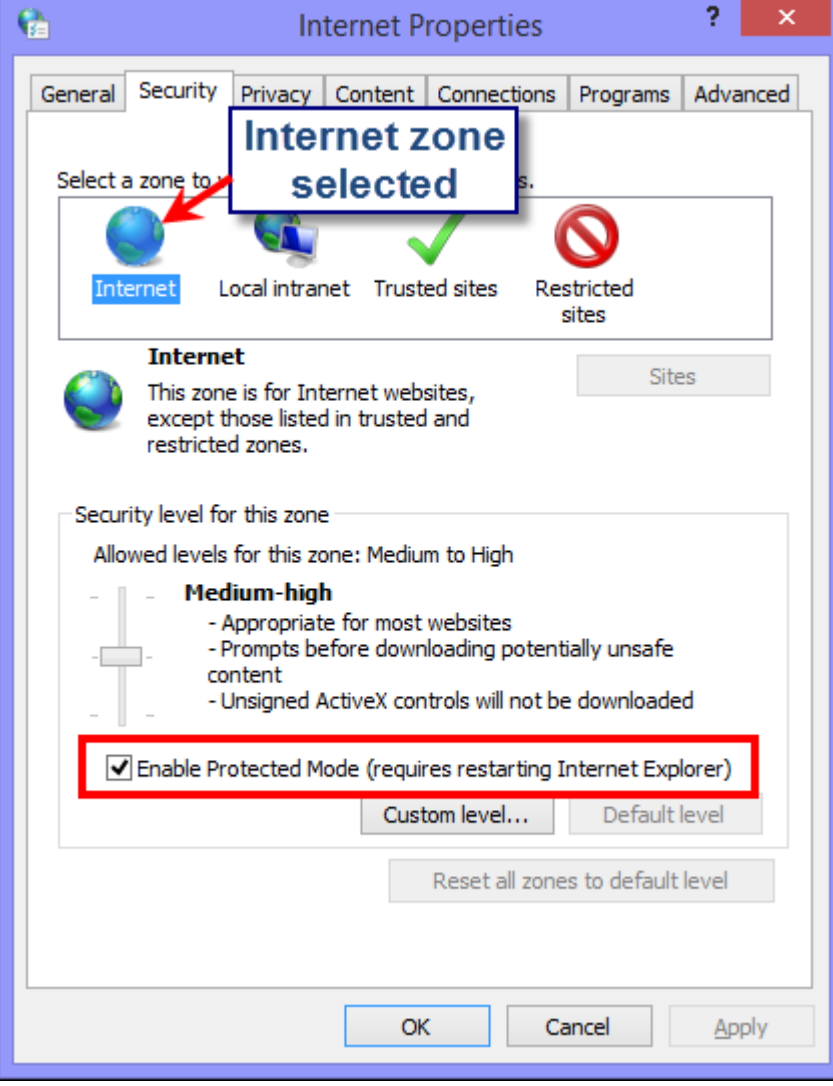

**3.** Cliquez sur l'icône **Sites de confiance**.

**4.** Lorsque les options de la zone Sites de confiance sont affichées, décochez la case **Activer le mode protégé** si celle-ci est cochée.

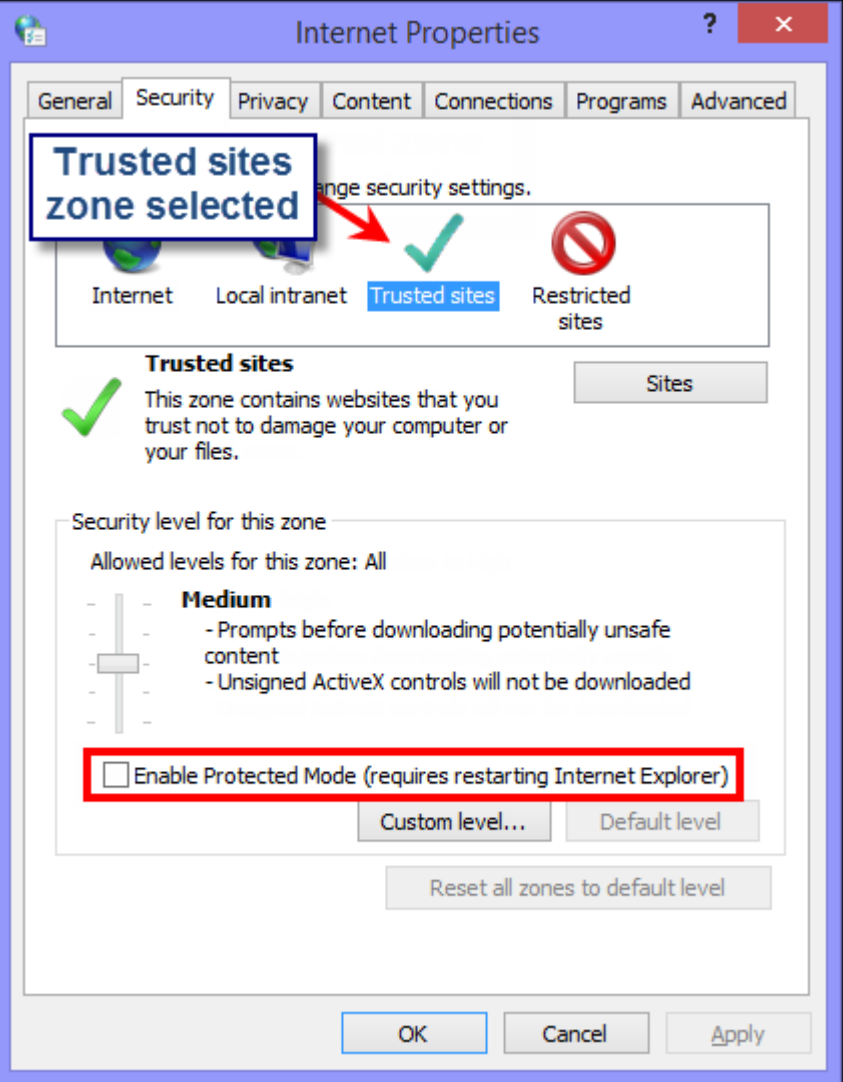

- **5.** Cliquez sur **Sites**.
- **6.** Sur l'écran **Sites de confiance** qui s'affiche, saisissez l'adresse du site Web BlackBerry AtHoc dans le champ **Ajouter ce site Web à la zone**.
- **7.** Cliquez sur **Fermer**.
- **8.** Si l'écran de Self-Service est bloqué par Active X (signalé par une barre jaune en haut de l'écran demandant l'autorisation d'afficher les images), cliquez sur **Oui** pour le débloquer et autoriser Active X à afficher l'écran de Self-Service.

#### <span id="page-11-0"></span>**Accéder aux détails de l'application de bureau**

Avant de contacter le support client BlackBerry AtHoc pour obtenir de l'aide sur les problèmes que vous rencontrez avec l'application de bureau BlackBerry AtHoc, vous devez ouvrir les écrans de détails de l'application pour la version spécifique de l'application que vous exécutez. Les informations contenues sur ces écrans seront utiles à l'équipe d'assistance lorsqu'elle travaillera à diagnostiquer et à résoudre le problème que vous rencontrez. Les écrans des détails de l'application sont accessibles en cliquant avec le bouton droit sur  $\Box$  et en sélectionnant **Propriétés** dans le menu qui s'affiche.

L'onglet **Informations système** vous permet de voir si l'application est actuellement connectée à un serveur BlackBerry AtHoc et à l'URL du serveur. Le champ **État de la connexion** affiche Connecté si vous disposez d'une connexion et le champ **URL de base du serveur** affiche l'URL du serveur auquel vous êtes connecté.

L'onglet **Paramètres de connexion**, qui s'affiche uniquement sur les plates-formes Windows, fournit des options de configuration automatique et d'utilisation d'un serveur proxy. Étant donné que ces paramètres ne sont pas utilisés pour la plupart des installations, il est peu probable que vous ayez besoin de consulter ces informations.

L'onglet **Propriétés** affiche la version de l'application de bureau installée sur votre ordinateur. Si l'équipe d'assistance vous demande de lui envoyer les détails de votre système, vous pouvez exporter ces informations en cliquant sur le bouton **Exporter les informations système** à l'écran. Vous pouvez également ouvrir votre fichier journal ou copier et envoyer votre chemin d'accès au fichier journal en cliquant sur le bouton correspondant à l'écran.

### <span id="page-12-0"></span>**Logiciel incorrect ou manquant sur votre ordinateur**

Pour que l'application de bureau BlackBerry AtHoc fonctionne correctement, les logiciels suivants doivent être installés sur votre ordinateur :

- **BlackBerry AtHoc version** : La version 7.0 ou ultérieure de l'application de bureau est compatible uniquement avec la version BlackBerry AtHoc 7.14 ou ultérieure.
- **Windows :** Le logiciel de l'application de bureau prend en charge Windows 7 (32 bits et 64 bits) et les versions ultérieures.
- **Navigateurs pris en charge :**
	- **Internet Explorer** : L'application de bureau 7.0 prend en charge Internet Explorer version 10 et ultérieures.
	- **Safari** : Le client Macintosh prend en charge Safari version 6.x et ultérieures.
	- **Microsoft Edge**
	- **Firefox**
	- **Chrome**
- **Macintosh** : Le logiciel de l'application de bureau prend en charge Mac OS X 10.8 Mountain Lion et les versions ultérieures.
- **Fichiers d'installation** : BlackBerry AtHoc fournit les fichiers d'installation requis pour l'application.

#### <span id="page-12-1"></span>**L'application de bureau ne se connecte pas**

L'icône <sup>(C</sup>) (Globe - connecté) s'affiche lorsqu'elle est connectée au serveur BlackBerry AtHoc.

L'icône (Globe - déconnecté) s'affiche lorsque l'application de bureau est déconnectée.

Windows : L'icône (Globe - désactivé) s'affiche lorsque le compte utilisateur est désactivé dans le système BlackBerry AtHoc.

Il est possible que l'application ne se connecte pas au serveur BlackBerry AtHoc en raison de la configuration réseau. Pour résoudre le problème, procédez comme suit :

- Assurez-vous que le poste de travail de l'application est connecté au réseau.
- Vérifiez que les paramètres de proxy et de pare-feu ne bloquent pas l'accès dans votre navigateur et dans les paramètres de connexion de l'application.

Pour vérifier que votre application est connectée au bon serveur, procédez comme suit :

- **1.** Cliquez sur **1**.
- **2.** Dans le menu qui s'affiche, cliquez sur **Propriétés**.
- **3.** Sur l'écran **Propriétés**, cliquez sur l'onglet **Informations système** s'il n'est pas déjà ouvert.

L'**état de la connexion** devrait être Connecté et **l'URL de base du serveur** doit pointer vers le serveur BlackBerry AtHoc. Si l'URL de base est incorrecte, le correctif habituel consiste à désinstaller l'application, puis à l'installer, en saisissant l'ensemble correct de paramètres d'entrée, qui inclut l'URL de base du serveur.

# <span id="page-13-0"></span>**Message d'erreur de validation (Macintosh uniquement)**

Si votre compte a été désactivé, le message d'erreur suivant s'affiche lorsque vous cliquez sur l'icône de l'application du bureau et sélectionnez **Accéder à Self-Service** dans le menu déroulant qui s'affiche : Erreur : Une erreur s'est produite à la récupération des attributs de l'utilisateur.

Pour résoudre ce problème, contactez votre administrateur BlackBerry AtHoc et demandez-lui de réactiver votre compte utilisateur.

## <span id="page-13-1"></span>**L'application de bureau ne reçoit pas d'alertes**

Si vous ne recevez aucune alerte après l'installation de l'application de bureau, vérifiez les points suivants :

- Votre ID utilisateur a-t-il été ciblé ? Pour savoir si c'est le cas, contactez l'opérateur qui a créé l'alerte et demandez-lui de confirmer que votre ID utilisateur faisait partie du groupe cible. Vous pouvez trouver votre ID utilisateur en cliquant sur **<sup>2</sup>** et en sélectionnant **Propriétés** dans le menu qui s'affiche. Votre ID utilisateur est indiqué en haut de la colonne Valeur de l'onglet Informations système.
- Votre application de bureau BlackBerry AtHoc est-elle connectée à un serveur ? S'agit-il du bon serveur ?
- Votre compte a-t-il été activé dans le système BlackBerry AtHoc ? Si l'icône de l'application de bureau est grisée avec un cercle jaune  $(\bullet)$ , votre compte n'est pas activé.

Pour afficher les paramètres du serveur, suivez les étapes de la section [L'application de bureau ne se connecte](#page-12-1) [pas](#page-12-1).

# <span id="page-14-0"></span>**Portail de support client BlackBerry AtHoc**

Les clients BlackBerry AtHoc peuvent obtenir plus d'informations sur les produits BlackBerry AtHoc ou obtenir des réponses à leurs questions sur leurs systèmes BlackBerry AtHoc sur le portail de support client :

#### <https://www.blackberry.com/us/en/support/enterpriseapps/athoc>

Le portail de support client BlackBerry AtHoc fournit également une assistance via une formation assistée par ordinateur, des listes de contrôle d'opérateur, des ressources conformes aux bonnes pratiques, des manuels de référence et des guides de l'utilisateur.

# <span id="page-15-0"></span>**Commentaires sur la documentation**

L'équipe de documentation de BlackBerry AtHoc s'efforce de fournir une documentation technique précise, utile et à jour. Si vous avez des commentaires ou des retours à faire sur la documentation de BlackBerry AtHoc, envoyez un e-mail à l'adresse athocdocfeedback@blackberry.com. Veuillez inclure le nom et le numéro de version du document dans votre e-mail.

Pour consulter d'autres documents de BlackBerry AtHoc, rendez-vous sur [https://docs.blackberry.com/fr/id](https://docs.blackberry.com/fr/id-comm-collab/blackberry-athoc)[comm-collab/blackberry-athoc](https://docs.blackberry.com/fr/id-comm-collab/blackberry-athoc). Pour consulter les guides d'action rapide de BlackBerry AtHoc, reportez-vous à la page<https://docs.blackberry.com/fr/id-comm-collab/blackberry-athoc/Quick-action-guides/latest>.

Pour plus d'informations sur les produits BlackBerry AtHoc ou si vous avez besoin de réponses à des questions sur votre système BlackBerry AtHoc, rendez-vous sur le portail d'assistance clientèle à l'adresse [https://](https://www.blackberry.com/us/en/support/enterpriseapps/athoc) [www.blackberry.com/us/en/support/enterpriseapps/athoc](https://www.blackberry.com/us/en/support/enterpriseapps/athoc).

# <span id="page-16-0"></span>**Informations juridiques**

©2023 BlackBerry Limited. Les marques commerciales, notamment BLACKBERRY, BBM, BES, EMBLEM Design, ATHOC, CYLANCE et SECUSMART sont des marques commerciales ou des marques déposées de BlackBerry Limited, ses filiales et/ou sociétés affiliées, utilisées sous licence, et les droits exclusifs de ces marques commerciales sont expressément réservés. Toutes les autres marques commerciales appartiennent à leurs propriétaires respectifs.

Cette documentation, y compris la documentation incluse pour référence telle que celle fournie ou mise à disposition sur le site Web BlackBerry, est fournie ou mise à disposition « EN L'ÉTAT » et « TELLE QUELLE », sans condition ni garantie en tout genre de la part de BlackBerry Limited et de ses filiales (« BlackBerry »), et BlackBerry décline toute responsabilité en cas d'erreur ou d'oubli typographique, technique ou autre inexactitude contenue dans ce document. Pour des raisons de protection des informations confidentielles et/ou des secrets commerciaux de BlackBerry, cette documentation peut décrire certains aspects de la technologie BlackBerry en termes généraux. BlackBerry se réserve le droit de modifier périodiquement les informations contenues dans cette documentation. Cependant, BlackBerry ne s'engage en aucune manière à vous communiquer les modifications, mises à jour, améliorations ou autres ajouts apportés à cette documentation.

La présente documentation peut contenir des références à des sources d'informations, du matériel ou des logiciels, des produits ou des services tiers, y compris des composants et du contenu tel que du contenu protégé par copyright et/ou des sites Web tiers (ci-après dénommés collectivement « Produits et Services tiers »). BlackBerry ne contrôle pas et décline toute responsabilité concernant les Produits et Services tiers, y compris, sans s'y limiter, le contenu, la précision, le respect du code de la propriété intellectuelle, la compatibilité, les performances, la fiabilité, la légalité, l'éthique, les liens ou tout autre aspect desdits Produits et Services tiers. La présence d'une référence aux Produits et Services tiers dans cette documentation ne suppose aucunement que BlackBerry se porte garant des Produits et Services tiers ou de la tierce partie concernée.

SAUF DANS LA MESURE SPÉCIFIQUEMENT INTERDITE PAR LES LOIS EN VIGUEUR DANS VOTRE JURIDICTION, TOUTES LES CONDITIONS, GARANTIES OU REPRÉSENTATIONS DE TOUTE NATURE, EXPRESSES OU TACITES, NOTAMMENT (SANS LIMITATIONS) LES CONDITIONS, GARANTIES OU REPRÉSENTATIONS DE DURABILITÉ, D'ADÉQUATION À UNE UTILISATION OU À UN BUT PARTICULIER, DE COMMERCIALISATION, DE QUALITÉ MARCHANDE, DE NON-INFRACTION, DE SATISFACTION DE LA QUALITÉ OU DE TITRE, OU RÉSULTANT D'UNE LOI, D'UNE COUTUME, D'UNE PRATIQUE OU D'UN USAGE COMMERCIAL, OU EN RELATION AVEC LA DOCUMENTATION OU SON UTILISATION, OU LA PERFORMANCE OU NON-PERFORMANCE DES LOGICIELS, DU MATÉRIEL, DES SERVICE OU DES PRODUITS ET SERVICES TIERS CITÉS, SONT EXCLUES. VOUS POUVEZ JOUIR D'AUTRES DROITS QUI VARIENT SELON L'ÉTAT OU LA PROVINCE. CERTAINES JURIDICTIONS N'AUTORISENT PAS L'EXCLUSION OU LA LIMITATION DES GARANTIES ET CONDITIONS IMPLICITES. DANS LA MESURE AUTORISÉE PAR LES LOIS, TOUTE GARANTIE OU CONDITION IMPLICITE RELATIVE À LA DOCUMENTATION, DANS LA MESURE OÙ ELLES NE PEUVENT PAS ÊTRE EXCLUES EN VERTU DES CLAUSES PRÉCÉDENTES, MAIS PEUVENT ÊTRE LIMITÉES, SONT PAR LES PRÉSENTES LIMITÉES À QUATRE-VINGT-DIX (90) JOURS À COMPTER DE LA DATE DE LA PREMIÈRE ACQUISITION DE LA DOCUMENTATION OU DE L'ARTICLE QUI FAIT L'OBJET D'UNE RÉCLAMATION.

DANS LA MESURE MAXIMALE PERMISE PAR LES LOIS EN VIGUEUR DANS VOTRE JURIDICTION, EN AUCUN CAS BLACKBERRY N'EST RESPONSABLE DES DOMMAGES LIÉS À LA PRÉSENTE DOCUMENTATION OU À SON UTILISATION, OU À LA PERFORMANCE OU NON-PERFORMANCE DES LOGICIELS, DU MATÉRIEL, DES SERVICES OU DES PRODUITS ET SERVICES TIERS MENTIONNÉS DANS LES PRÉSENTES, ET NOTAMMENT, SANS S'Y LIMITER, DES DOMMAGES DIRECTS, EXEMPLAIRES, ACCIDENTELS, INDIRECTS, SPÉCIAUX, PUNITIFS OU AGGRAVÉS, DES DOMMAGES LIÉS À UNE PERTE DE PROFITS OU DE REVENUS, UN MANQUE À GAGNER, UNE INTERRUPTION D'ACTIVITÉ, UNE PERTE D'INFORMATIONS COMMERCIALES, UNE PERTE D'OPPORTUNITÉS COMMERCIALES, LA CORRUPTION OU LA PERTE DE DONNÉES, LE NON-ENVOI OU LA NON-RÉCEPTION DE DONNÉES, DES PROBLÈMES LIÉS À DES APPLICATIONS UTILISÉES AVEC DES PRODUITS OU SERVICES BLACKBERRY, DES COUTS D'INDISPONIBILITÉ, LA PERTE D'UTILISATION DES PRODUITS OU SERVICES BLACKBERRY EN TOUT OU EN PARTIE, OU DE TOUT SERVICE DE COMMUNICATION, DU COUT DE BIENS DE

SUBSTITUTION, DES FRAIS DE GARANTIE, DES ÉQUIPEMENTS OU SERVICES, DES COUTS DE CAPITAL, OU AUTRES PERTES FINANCIÈRES SIMILAIRES, PRÉVISIBLES OU NON, MÊME SI BLACKBERRY A ÉTÉ INFORMÉ DE LA POSSIBILITÉ DE TELS DOMMAGES.

DANS LA MESURE MAXIMALE PERMISE PAR LES LOIS APPLICABLES DANS VOTRE JURIDICTION, BLACKBERRY N'EST NULLEMENT TENU PAR DES OBLIGATIONS, DEVOIRS OU RESPONSABILITÉS, CONTRACTUELS, DÉLICTUELS OU AUTRES, PAS MÊME PAR UNE RESPONSABILITÉ EN CAS DE NÉGLIGENCE OU RESPONSABILITÉ STRICTE ET NE VOUS EST REDEVABLE EN RIEN.

LES LIMITATIONS, EXCLUSIONS ET CLAUSES DE NON-RESPONSABILITÉ CONTENUES DANS LES PRÉSENTES S'APPLIQUENT : (A) INDÉPENDAMMENT DE LA NATURE DE LA CAUSE D'ACTION, DE DEMANDE OU D'ACTION ENTREPRISE PAR VOUS, NOTAMMENT, SANS S'Y LIMITER, POUR RUPTURE DE CONTRAT, NÉGLIGENCE, FAUTE, RESPONSABILITÉ STRICTE OU TOUTE AUTRE THÉORIE LÉGALE, ET RESTENT APPLICABLES EN CAS DE RUPTURES SUBSTANTIELLES OU DE MANQUEMENT AU BUT ESSENTIEL DU PRÉSENT CONTRAT OU DE TOUT RECOURS ENVISAGEABLE PAR LES PRÉSENTES ; ET (B) À BLACKBERRY ET À SES FILIALES, LEURS AYANTS DROIT, REPRÉSENTANTS, AGENTS, FOURNISSEURS (NOTAMMENT LES FOURNISSEURS DE SERVICES), REVENDEURS AGRÉÉS BLACKBERRY (NOTAMMENT LES FOURNISSEURS DE SERVICES) ET LEURS DIRECTEURS, EMPLOYÉS ET SOUS-TRAITANTS RESPECTIFS.

OUTRE LES LIMITATIONS ET EXCLUSIONS SUSMENTIONNÉES, EN AUCUN CAS, LES DIRECTEURS, EMPLOYÉS, AGENTS, REVENDEURS, FOURNISSEURS, SOUS-TRAITANTS DE BLACKBERRY OU DE SES FILIALES N'ONT UNE RESPONSABILITÉ CONSÉCUTIVE OU RELATIVE À LA PRÉSENTE DOCUMENTATION.

Avant de vous abonner, d'installer ou d'utiliser des Produits et Services tiers, il est de votre responsabilité de vérifier que votre fournisseur de services prend en charge toutes les fonctionnalités. Certains fournisseurs de services peuvent ne pas proposer de fonctionnalités de navigation Internet avec un abonnement à BlackBerry® Internet Service. Vérifiez auprès de votre fournisseur de services la disponibilité, les accords d'itinérance, les plans de service et les fonctionnalités. L'installation ou l'utilisation de Produits et Services tiers avec des produits et services BlackBerry peuvent nécessiter un ou plusieurs brevets, marques commerciales, licences de copyright ou autres licences à des fins de protection des droits d'autrui. Vous êtes seul responsable de votre décision d'utiliser ou non les Produits et Services tiers et si cela nécessite l'obtention de licences tierces. Si de telles licences sont requises, vous êtes seul responsable de leur acquisition. Vous ne devez pas installer ou utiliser de Produits et Services tiers avant d'avoir acquis la totalité des licences nécessaires. Les Produits et Services tiers fournis avec les produits et services BlackBerry vous sont fournis à toutes fins utiles « EN L'ÉTAT » sans conditions, garanties ou représentations expresses ou tacites d'aucune sorte par BlackBerry, et BlackBerry n'engage aucune responsabilité sur les Produits et Services tiers à cet égard. L'utilisation que vous faites des Produits et Services tiers est régie par et dépendante de votre acceptation des termes des licences et autres accords distincts applicables à cet égard avec d'autres parties, sauf dans la limite couverte expressément par une licence ou autre accord conclu avec BlackBerry.

Les conditions d'utilisation de tout produit ou service BlackBerry sont stipulées dans une licence ou autre accord distinct conclu avec BlackBerry à cet égard. LE CONTENU DE CETTE DOCUMENTATION N'EST PAS DESTINÉ À REMPLACER LES ACCORDS OU GARANTIES EXPRÈS ET ÉCRITS FOURNIS PAR BLACKBERRY POUR UNE PARTIE DES PRODUITS OU SERVICES BLACKBERRY AUTRES QUE CETTE DOCUMENTATION.

BlackBerry Enterprise Software incorpore des éléments logiciels tiers. La licence et les informations de copyright associées à ce logiciel sont disponibles à l'adresse [http://worldwide.blackberry.com/legal/thirdpartysoftware.jsp](https://www.blackberry.com/us/en/legal/third-party-software).

BlackBerry Limited 2200 University Avenue Est Waterloo, Ontario Canada N2K 0A7

BlackBerry UK Limited Ground Floor, The Pearce Building, West Street, Maidenhead, Berkshire SL6 1RL Royaume-Uni

Publié au Canada